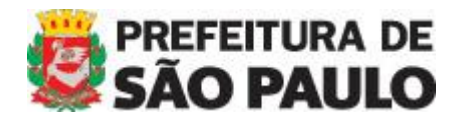

# **Portal | SECOM** Secretaria Executiva de Comunicação

**TUTORIAL: Como criar um formulário no** Google Forms e inserir no Waram

### Portal | SECOM - Secretaria Executiva de Comunicação

TUTORIAL: Como criar um formulário no Google Forms e inserir no Waram

#### O processo para criação de formulários no Google é relativamente simples.

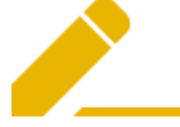

1. Crie Crie formulários rapidamente com atalhos do teclado e alterações salvas automaticamente

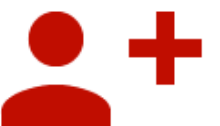

2. Compartilhe Construa formulários com outras pessoas em tempo real

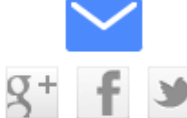

3. Envie Convide participantes para responder por e-mail ou por redes sociais

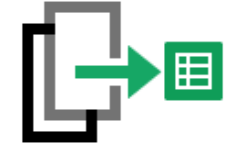

4. Analise

Envie as respostas para uma planilha para realizar análises detalhadas

Primeiramente, é necessário que você tenha uma conta Google, ou seja, um e-mail **@gmail.com** para fazer o login no Google e criar e receber as respostas do formulário no Google Drive.

Aconselhamos a criar um Gmail em nome da Pasta (secretaria, subprefeitura, órgão), para que outros colaboradores também tenham acesso a esse e-mail, e consequentemente ao formulário e às respostas do formulário.

[Clique aqui](http://www.prefeitura.sp.gov.br/cidade/secretarias/comunicacao/treinamento/index.php?p=201764) e veja o resultado final deste tutorial, ou seja, um formulário Google inserido no corpo da página do Waram.

[Criando o formulário](#page-2-0) | [Inserindo no Waram](#page-4-0) [| Visualizando as respostas](#page-5-0)

TUTORIAL: Como criar um formulário no Google Forms e inserir no Waram

### **CRIANDO O FORMULÁRIO**

- <span id="page-2-0"></span>1) Clique no link abaixo e faça o login na conta Google >> <https://docs.google.com/forms/>
- 2) Ao entrar, o Google já inicia a criação de um novo formulário.

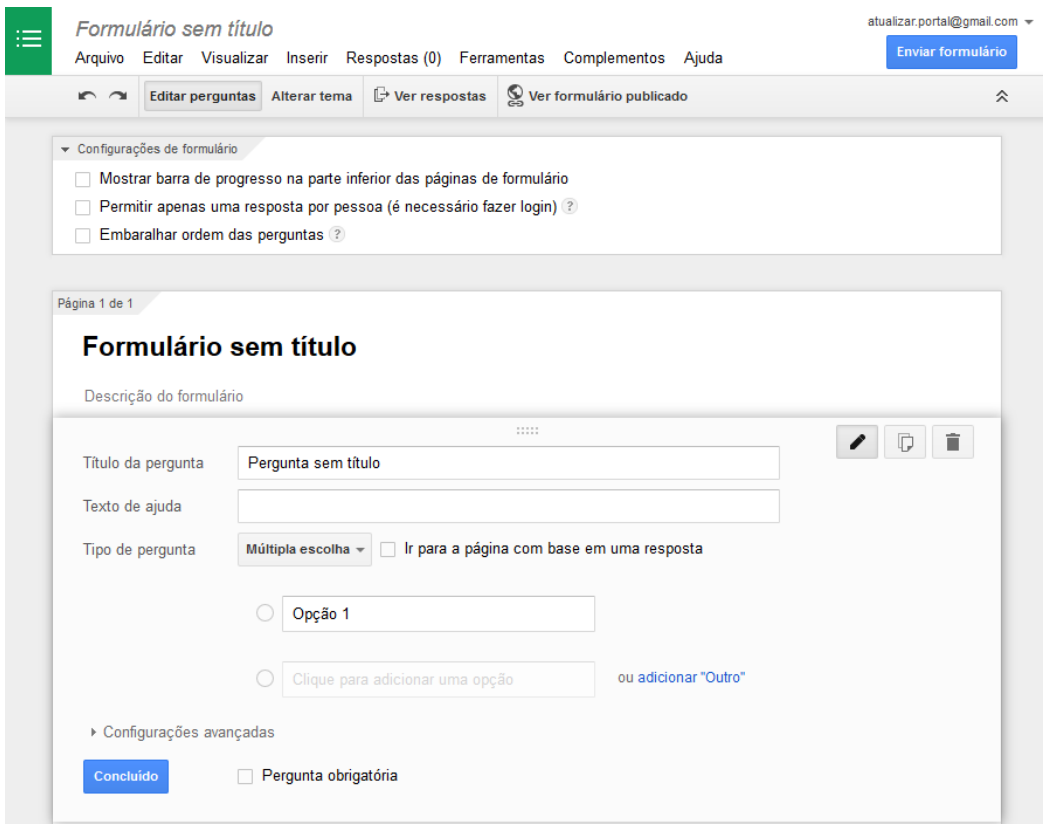

3) Coloque um título e uma descrição para o formulário.

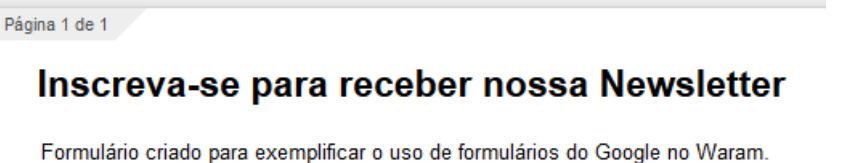

## Portal | SECOM - Secretaria Executiva de Comunicação

TUTORIAL: Como criar um formulário no Google Forms e inserir no Waram

4) Inicie a criação da primeira pergunta, escolhendo título, texto de ajuda (opcional) e tipo da pergunta (texto, parágrafo, múltipla escolha, caixas de seleção...).

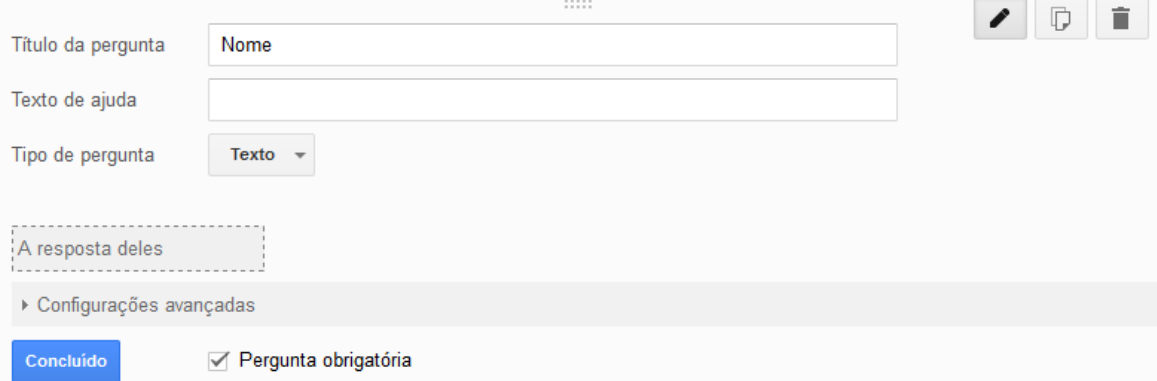

Se desejar, marque a pergunta como obrigatória, para forçar o preenchimento daquele campo.

Se for criar um campo "E-mail", clique em **Configurações avançadas** , marque o checkbox **Validação de dados** , escolha **Texto** e, em seguida, **Endereço de e-mail**, e coloque um texto de erro no campo correspondente (no caso, "Insira um e-mail válido"), para garantir a inserção do e-mail corretamente.

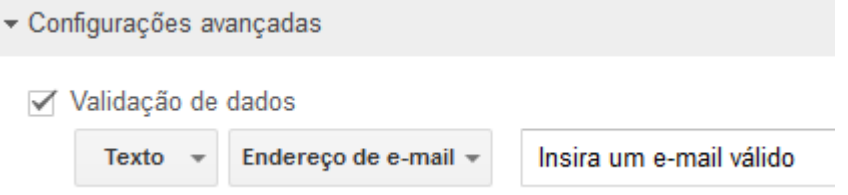

Ao finalizar a pergunta, clique no botão **Concluído**.

- 5) Clique em **Ver formulário publicado**, na parte superior da tela, para acompanhar como está ficando o formulário.
- 6) Clique em **Alterar tema** e escolha um layout para o seu formulário. É possível personalizar os temas existentes, inserindo imagens, alterando cores e fontes.
- 7) Ao finalizar a edição do seu formulário, você encontrará um botão azul no canto superior direito da tela chamado **Enviar formulário**. Clique nele. Na janela que abrir, você poderá copiar o link do formulário para enviar para alguém e convidar outras pessoas para editarem o formulário com você.

TUTORIAL: Como criar um formulário no Google Forms e inserir no Waram

### **INSERINDO O FORMULÁRIO NO WARAM**

- <span id="page-4-0"></span>1) Com o formulário finalizado, vá em **Arquivo** > **Incorporar**
- 2) Em **Largura (em pixels)** coloque **550**, para que o formulário caiba dentro da página do Waram. A altura vai depender da quantidade de perguntas que você colocou. Sugerimos iniciar com **1000** e depois ir ajustando se necessário.
- 3) Em seguida, dê um clique no campo "Colar HTML para incorporar ao website" (ou clique com o botão direito dentro dele e escolha "Selecionar tudo") para que selecione todo o conteúdo do campo e aperte **CTRL+C** para copiar esse código. Clique em **Concluído**.
- 4) No Waram, crie uma nova página e coloque título e chamada. Se não tiver nada pra colocar de chamada, dê um espaço em branco, pois o campo é de preenchimento obrigatório. Não recomendamos deixar o título em branco, pois a página ficará sem referência na busca por páginas do Waram, veja >>

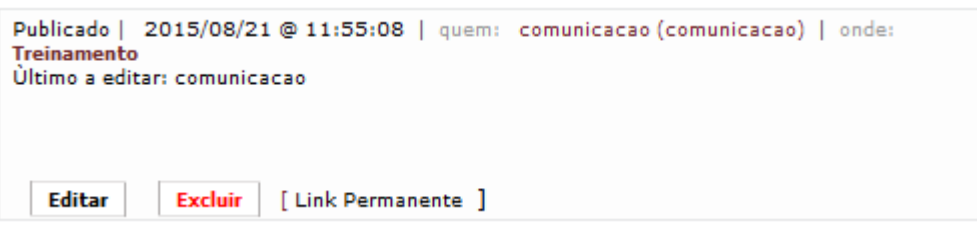

5) No campo "Texto", clique no botão **Código-Fonte**, aperte **CTRL+V** para colar o código copiado e clique novamente no botão **Código-fonte**. O Formulário deve aparecer dentro do campo.

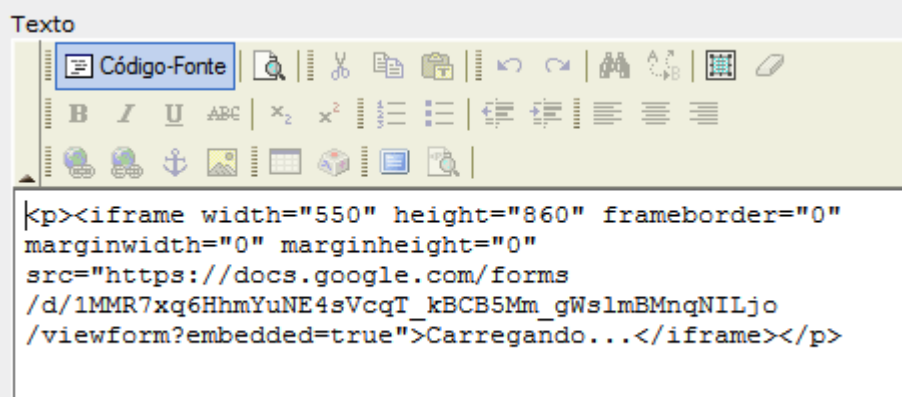

Se quiser colocar mais algum texto acima do formulário, posicione o mouse no canto superior esquerdo do cabeçalho do formulário até que a setinha do cursor vire um cursor de texto e então, clique e em seguida aperte o Enter, que o cursor

### Portal | SECOM - Secretaria Executiva de Comunicação

TUTORIAL: Como criar um formulário no Google Forms e inserir no Waram

Texto | 国 Código-Fonte | a || ※ 臨 || 約 || め 2 **B**  $I$   $\mathbf{U}$  ABC  $\mathbf{x}_2$   $\mathbf{x}^2$   $\mathbf{E}$   $\mathbf{E}$   $\mathbf{F}$   $\mathbf{F}$ **A & Q D O D Q** 

#### começará a piscar e você poderá escrever o que precisa.

# <span id="page-5-0"></span>Inscreva-se para re

- 6) Escolha a área (bolinha) onde deseja salvar a página e clique em **Gravar**.
- 7) Clique em **Visualizar este post** para ver o formulário no site.

#### **VISUALIZANDO AS RESPOSTAS DO FORMULÁRIO**

Para acessar as respostas preenchidas do formulário:

- 1) Clique no link >[> https://docs.google.com/forms/](https://docs.google.com/forms/) e faça o login com sua conta Google.
- 2) Clique em **Arquivo** > **Abrir**
- 3) No campo de busca, digite o título do formulário, ou clique na opção **Todos os itens** e procure manualmente. Dê dois cliques sobre o formulário encontrado para abri-lo em uma nova aba.
- 4) Clique no botão **Editar este formulário** no canto superior direito da tela.
- 5) Clique em **Ver respostas** na parte superior da tela. O Google abrirá o Google Planilhas e exibirá as respostas em uma planilha.

Qualquer outra dúvida, entre em contato conosco através do [atualizar@prefeitura.sp.gov.br](mailto:atualizar@prefeitura.sp.gov.br)